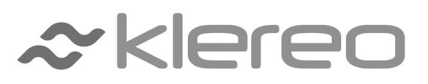

# SYSTEME D'AUTOMATISATION DE PISCINE

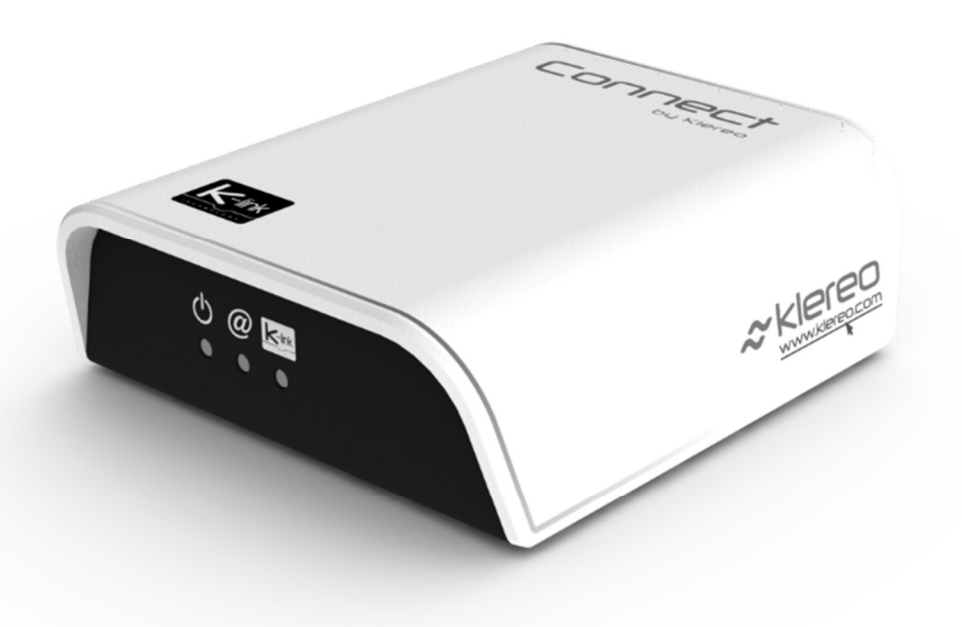

# Manuel d'installation et de configuration

# Klereo Connect

À lire attentivement et à conserver pour consultation ultérieure (Version 1.2)

1- Le contenu de ce livret est susceptible de modifications sans avis préalable.

2 - En raison des restrictions imposées par l'impression, les affichages figurant dans ce livret peuvent différer de ceux du produit.

3 - Le contenu de ce livret ne peut être reproduit sans l'autorisation du fabricant.

# Table des matières

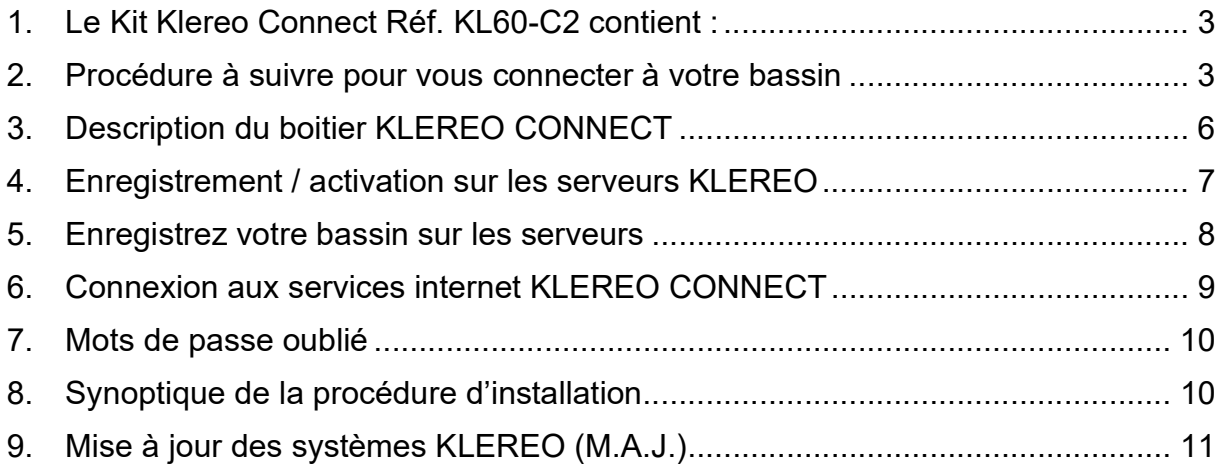

# 1. Le Kit Klereo Connect Réf. KL60-C2 contient :

- Un boitier internet KLEREO CONNECT
- Un adaptateur secteur
- Un câble d'alimentation mini-USB
- Un câble réseau RJ 45

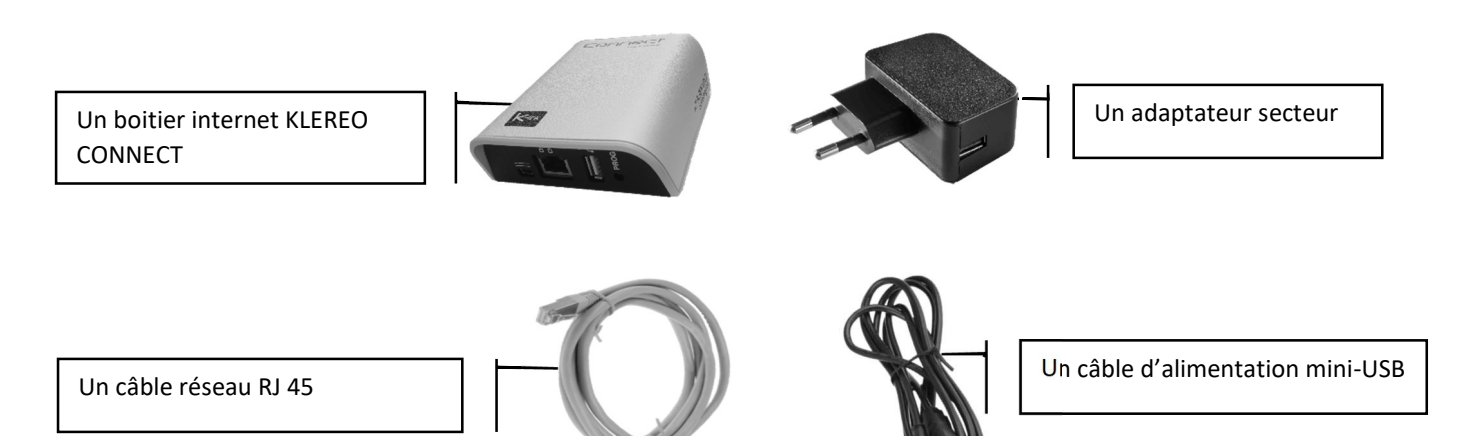

2. Procédure à suivre pour vous connecter à votre bassin

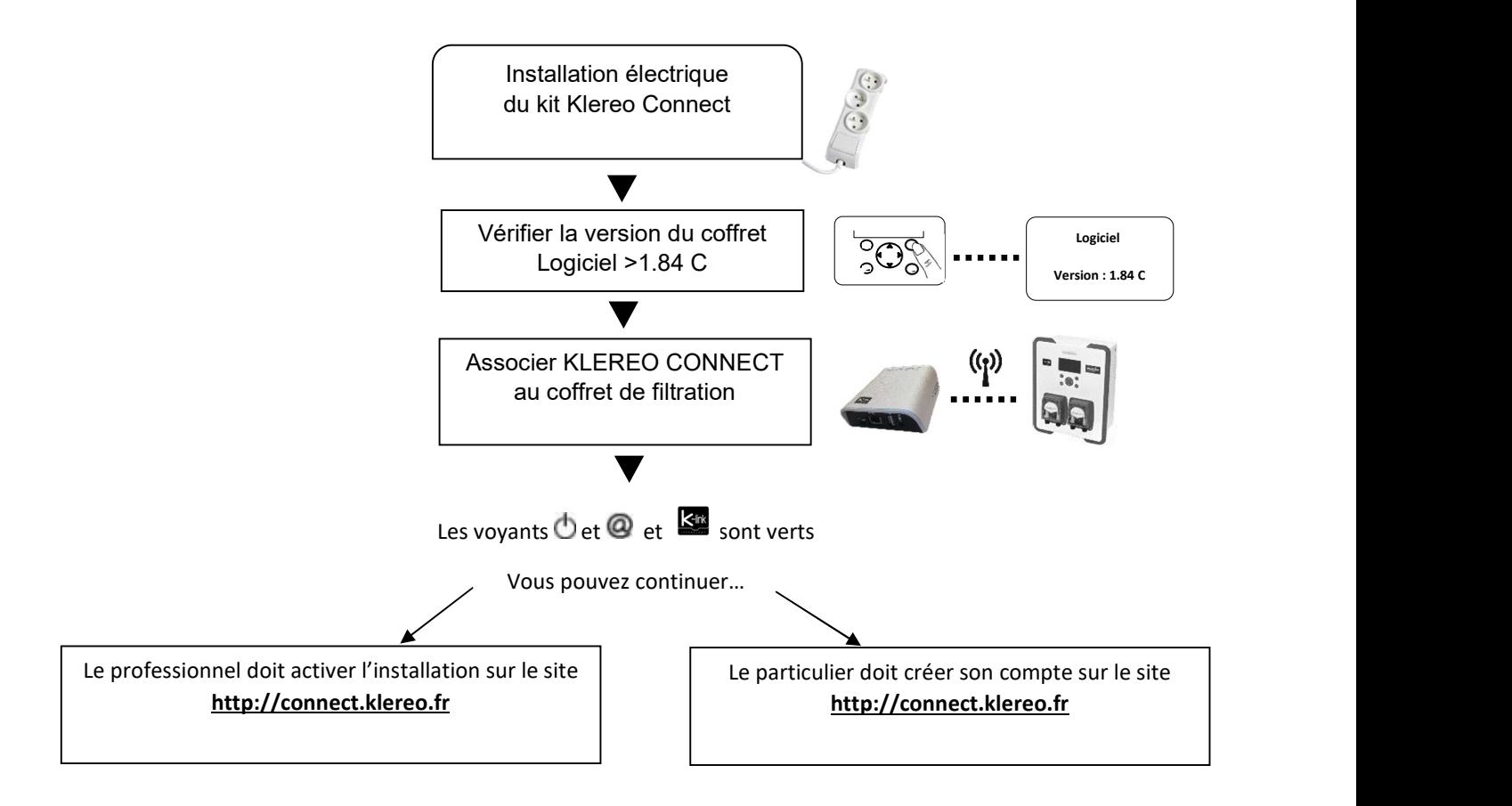

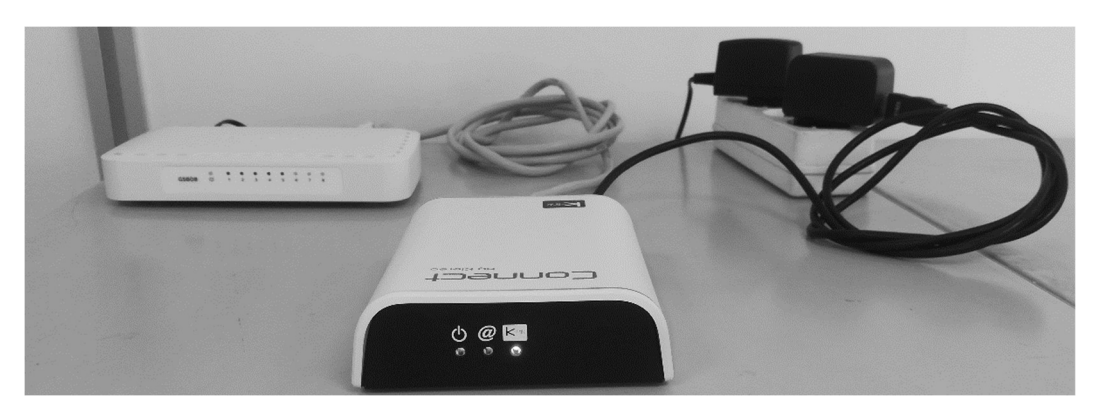

#### Étapes 1 : Installation électrique

- 1. Brancher le câble réseau RJ 45 fourni entre le boitier KLEREO CONNECT et votre boîtier internet (Livebox, Freebox, BBox, …),
- 2. Brancher le câble d'alimentation mini-USB entre le boitier Klereo Connect et l'adaptateur secteur,
- 3. Branchez l'adaptateur secteur sur une prise 220V,
- 4. Attendre que les 2 voyants  $\bullet$  et  $\bullet$  soient verts fixe (30 à 60 secondes)

Le voyant internet <sup>@</sup> indique l'état de la liaison avec les serveurs KLEREO.

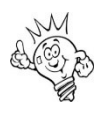

Vert  $\rightarrow$  Connexion serveur établie,

Rouge → Pas de connexion serveur, vérifiez le câble RJ45, vérifiez votre connexion internet.

Si vous rencontrez des problèmes pour connecter un boitier Klereo Connect sur un réseau d'entreprise sécurisé, merci de prendre contact avec le SAV.

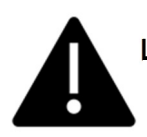

Le boitier KLEREO CONNECT n'est pas étanche (IP20) !

Il doit être positionné à l'intérieur et à l'abri de l'humidité !

#### Etapes 2 : Vérification de la version logicielle

Pour connaître votre version logicielle rendez-vous dans le menu suivant :

Pour pouvoir appairer votre Klereo Connect. La version logiciel doit être supérieure ou égale à la version logiciel 1.84C.

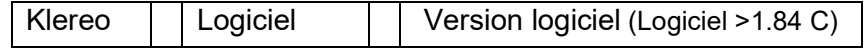

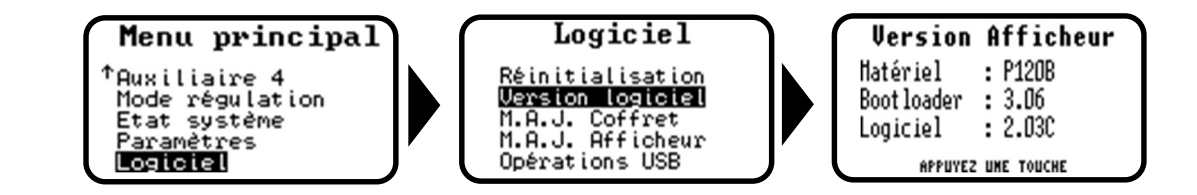

## Etapes 3 : Association au coffret KLEREO (Care/Premium/Kompact/KompactPlus/Domo)

1. Vérifier que le logiciel de votre coffret de filtration est en version 1.84C ou supérieur. Faire la mise à jour si nécessaire… Voir page 9.

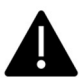

NE JAMAIS FAIRE L'ASSOCIATION ENTRE UN BOITIER CONNECT ET UN COFFRET NON MIS A JOUR !  $\rightarrow$  CELA PROPVOQUERAI DES DYSFONCTIONNEMENTS DES TRANSMISSIONS RADIO !

- 2. Alimenter le boitier KLEREO CONNECT et attendre 30 à 60s que le voyant d'alimentation  $\bullet$  soit vert fixe. (Ignorez l'état du voyant internet  $@$ )
- 3. Maintenir le bouton « PROG » du boitier KLEREO CONNECT à l'aide d'une pointe jusqu'à ce que le voyant **ce**l clignote rapidement ROUGE (3 à 5s), relâchez le bouton PROG.

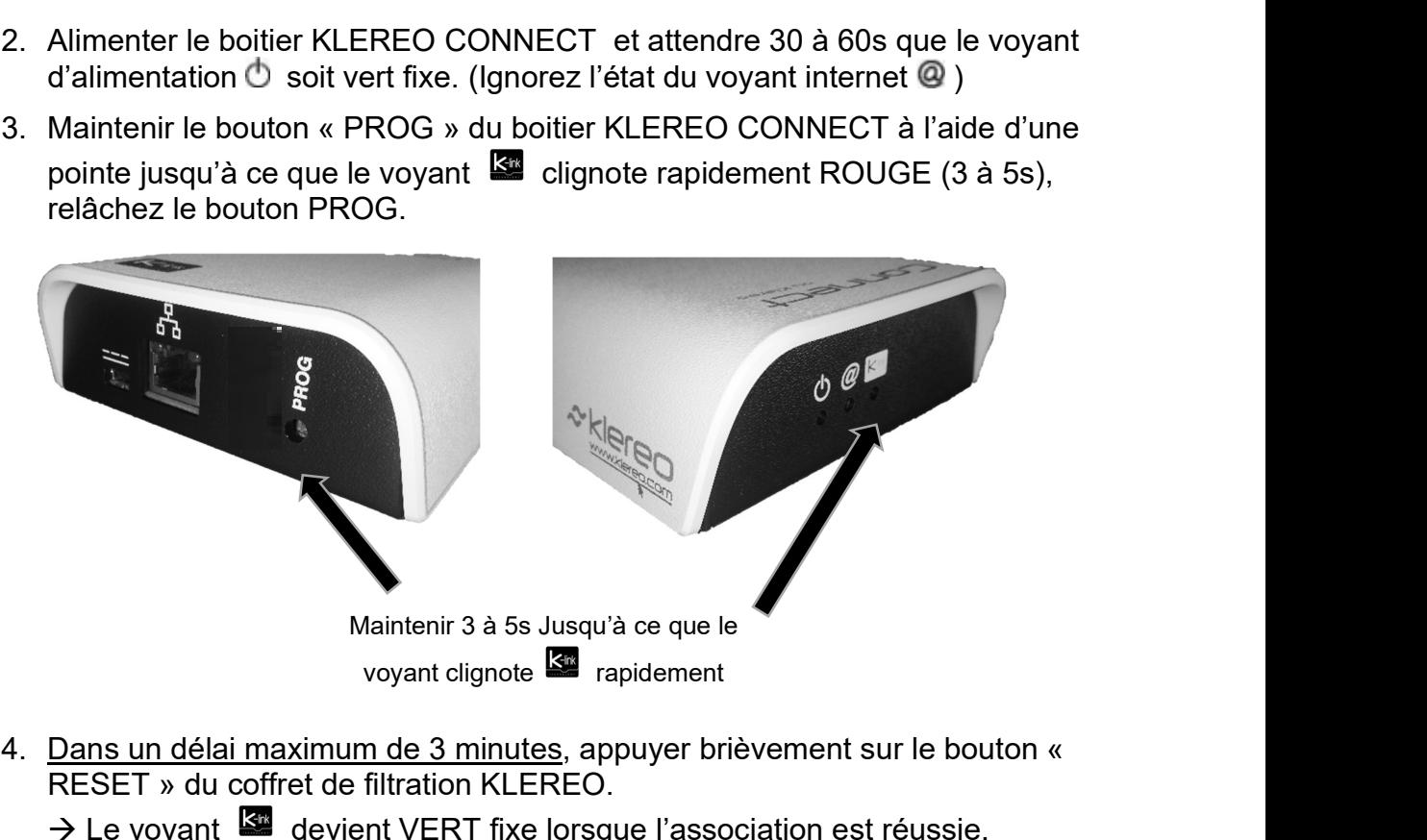

4. Dans un délai maximum de 3 minutes, appuyer brièvement sur le bouton « RESET » du coffret de filtration KLEREO.

Le voyant devient VERT fixe lorsque l'association est réussie,

 $\rightarrow$  Dans le cas contraire, l'association a échoué ! Rapprocher KLEREO CONNECT du coffret de filtration pour faire l'association.

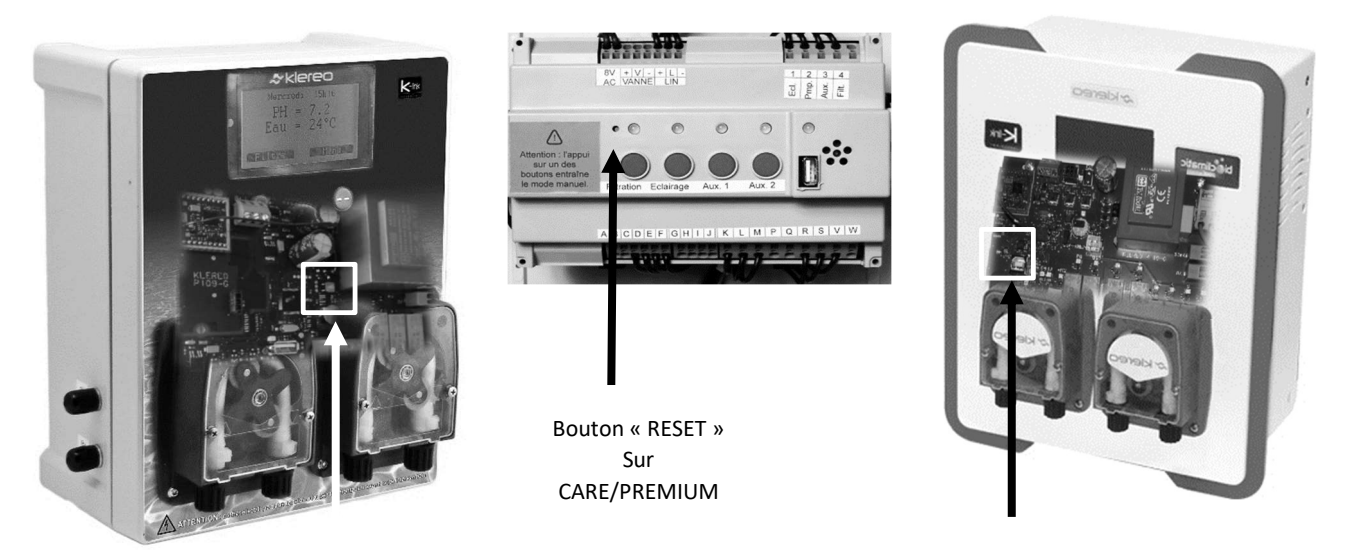

Bouton « RESET » sur KOMPACT / DOMO / KOMPACT PLUS (Ouvrez le coffret !)

Le voyant **indique l'état de la liaison avec le coffret de filtration** 

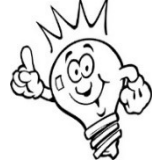

Vert  $\rightarrow$  liaison OK.

Rouge  $\rightarrow$  mauvaise liaison.

Eteint  $\rightarrow$  Aucune association

#### Remarques :

- La version logicielle du coffret de filtration doit être 1.84C ou supérieure !
- Si la liaison entre le coffret et le boitier CONNECT est impossible à obtenir (voyant rouge) ou de mauvaise qualité (voyant orange).

Rapprochez le boitier CONNECT du coffret et/ou : Utilisez un kit antenne déporté (local enterré…)

Ou

Utilisez un câble RJ45 de plus grande longueur.

Ou

Utilisez des boitiers CPL

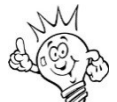

La connexion internet n'est pas nécessaire pour l'association. Il est possible de réaliser l'association en branchant temporairement le boitier internet près du local technique.

# 3. Description du boitier KLEREO CONNECT

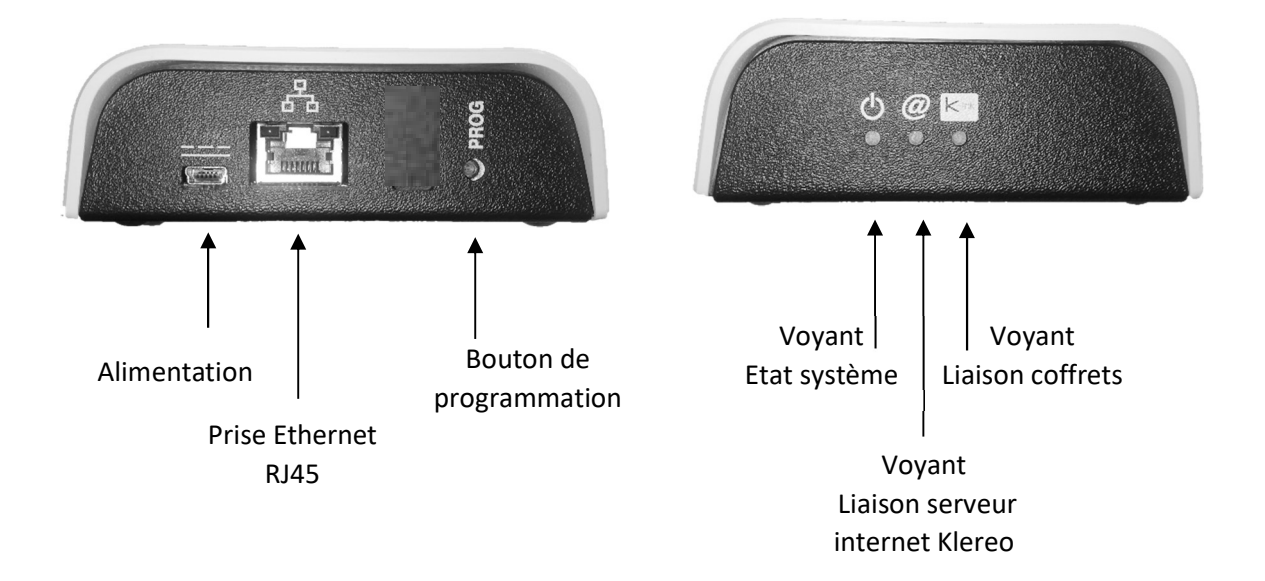

#### Signification des voyants :

## Système :

- $\bullet$  Eteint  $\rightarrow$  Système non alimenté
- $\bullet$  Clignotant rouge  $\rightarrow$  Démarrage en cours
- $\bullet$  Vert  $\rightarrow$  Système fonctionnel
- Clignotant Rouge/Vert  $\rightarrow$  Mise à jour en cours ne pas débrancher

#### Serveur Internet Klereo :

- $\bullet$  Eteint  $\rightarrow$  Démarrage en cours
- $\bullet$  Rouge  $\rightarrow$  Liaison internet ou liaison serveur interrompue
- $\cdot$  Vert  $\rightarrow$  Liaison serveur OK

# **Example 12** Liaison coffrets piscine :

- Eteint  $\rightarrow$  Le coffret n'est pas associé
- $\bullet$  Rouge  $\rightarrow$  Liaison coffret interrompue
- $\bullet$  Vert  $\rightarrow$  Liaison coffret OK
- $\bullet$  Orange  $\rightarrow$  Liaison coffret intermittente
- Clignotant Rouge → Association en cours.... Recherche du coffret

#### 4. Enregistrement / activation sur les serveurs KLEREO

- 1. Assurez-vous d'avoir associé le coffret de filtration au boitier CONNECT (procédure pages précédentes)
- 2. Vérifiez que les 3 voyants  $\bigcirc$   $\bullet$   $\bullet$  soient verts fixes !
- 3. Notez le numéro PIN du boîtier CONNECT

## 5. Enregistrez votre bassin sur les serveurs

1. Rendez-vous sur http://connect.klereo.fr

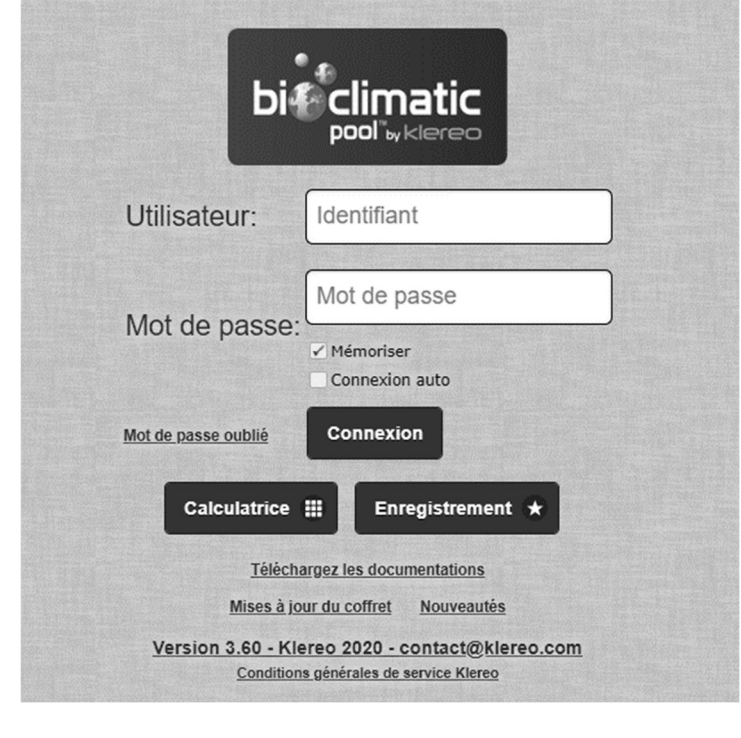

- 2. Cliquez  $\overline{\phantom{a}}$  Enregistrement  $\star$  sur :
- 3. Choisissez votre profil :
	- Professionnel de la piscine ou Particulier

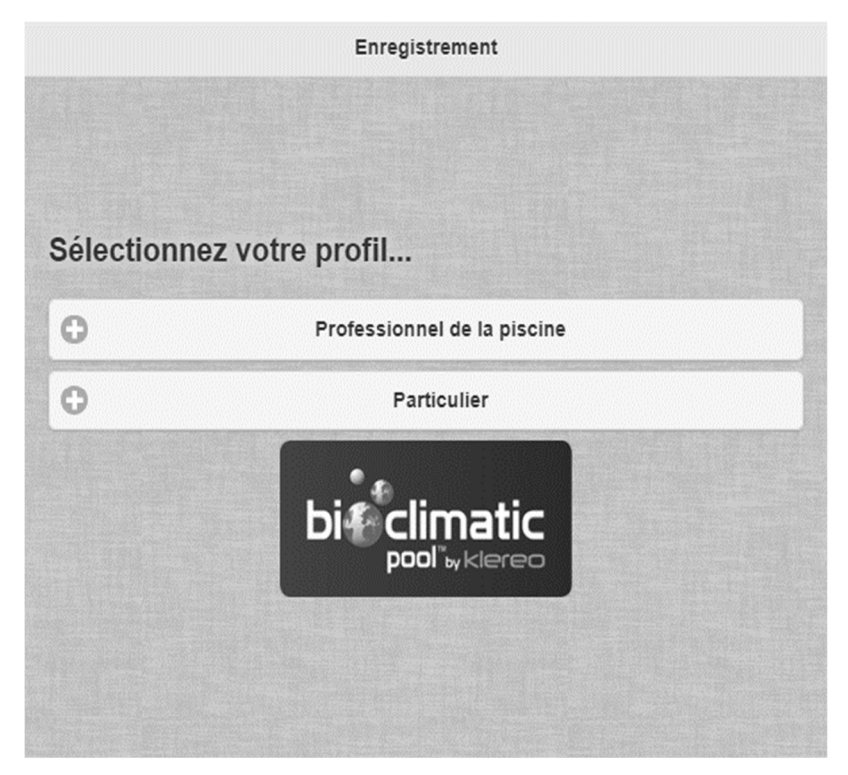

J'ai déjà un compte ou je n'ai pas de compte

Sélectionner je n'ai pas de compte si c'est la première fois que vous faites un enregistrement.

Sélectionner j'ai déjà un compte si vous souhaitez rajouter un bassin a votre compte.

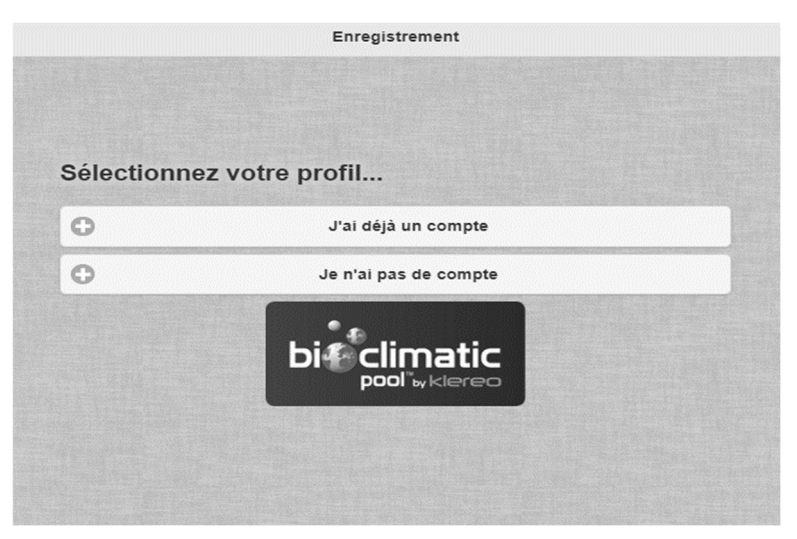

4. Remplissez le formulaire de création de compte

Favoriser des noms utilisateur avec des lettres et des chiffres Exemple : Pierre01

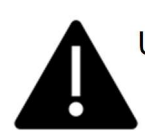

Une fois l'enregistrement terminé et réussi, vous devez patienter 10 minutes avant que toutes les informations du bassin apparaissent sur votre compte.

- Il sera nécessaire de refaire l'enregistrement si vous déclenchez la fonction « Retour configuration usine du coffret »
- Les comptes professionnels sont créés par KLEREO. Ils permettent une gestion plus complète de la piscine
- Les comptes clients ne sont pas créés par KLEREO.
- Il est important de saisir un email valide ! Celui-ci sera nécessaire si vous avez besoin de réinitialiser votre compte

Si vous devez remplacer votre Connect, il vous faudra à nouveau faire votre enregistrement de bassin sur http://connect.klereo.fr en sélectionnant :

- > Enregistrement
- > J'ai déjà un compte
- > Le nouveau PIN :
- > Utilisateur :
- > Mots de passe :
- > Code de sécurité :

## 6. Connexion aux services internet KLEREO CONNECT

- 1. Connectez-vous sur http://connect.klereo.fr
- 2. Saisissez votre identifiant et votre mot de passe
- 3. Gérez vos piscines à distance…

Respecter les majuscules/minuscules lors de la saisie du mot de passe !

# 7. Mots de passe oublié

Si vous avez oublié votre mot de passe, la réinitialisation s'effectue en plusieurs étapes :

- 1. Cliquez sur mot de passe oublié.
- 2. Réinitialiser votre mot de passe en entrant l'adresse mail utilisée.
- 3. Un mail est envoyé à cette adresse avec un lien de réinitialisation
- 4. Une fois réinitialiser, vos identifiants vous sont envoyés via un second mail.
- 5. Rendez-vous sur votre interface http://connect.klereo.fr pour vous connecter.

# 8. Synoptique de la procédure d'installation

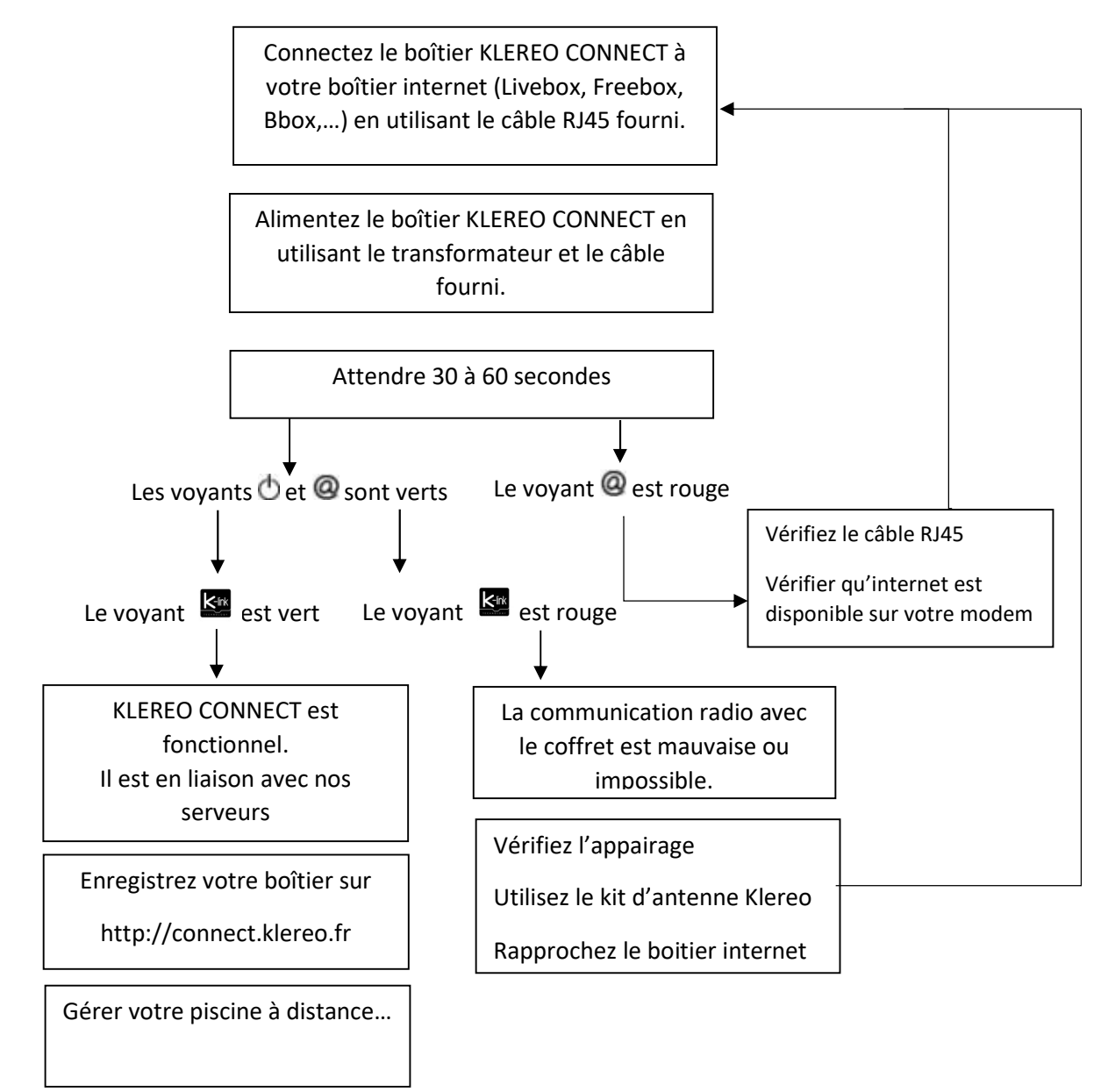

# 9. Mise à jour des systèmes KLEREO (M.A.J.)

- 1. Téléchargez la mise à jour de votre installation depuis: http://connect.klereo.fr/software
- 2. Glisser les fichiers à la racine de la clef USB. Sans créer de dossier ni renommer les

#### fichiers !

- 3. Insérez la clef dans le coffret
- 4. Allez dans le menu « Logiciel »
- 5. Sélection du sous-menu « Logiciel / M.A.J. Coffret », laissez faire la M.A.J… (1mn environ)
- 6. Recommencez avec le sous-menu « Logiciel / M.A.J. Afficheur », la M.A.J est plus longue ! (3 à 4mn...)
- 7. Vérifier la version installée en utilisant le sous-menu « Logiciel /Version Prog. »

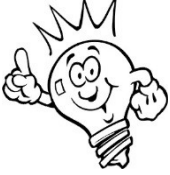

#### L'afficheur portable doit être à proximité du coffret et sur son support de charge pour faire la mise à jour !

La clé USB d'une capacité inférieure à 32Go doit obligatoirement être formatée en FAT ou FAT32. Les systèmes de fichiers NTFS ou MAC ne sont pas compatibles.

Exemple, pour la version 1.84E les fichiers contenus sur la clé seront :

- $\bullet$  FTAR184F KIR
- FAFF184E.KLR
- FKAF184E.KLR
- FKPC184E.KLR
- FPROFILE.KLR

## DÉCHETS PILES ET ÉQUIPEMENTS ÉLECTRONIQUES

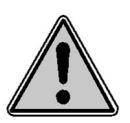

Cet appareil est marqué du symbole du tri sélectif relatif aux déchets d'équipements électriques et électroniques. Cela signifie que ce produit doit être pris en charge par un système de collecte sélectif conformément à la directive européenne 2002/96/CE afin de pouvoir soit être recyclé soit démantelé afin de réduire tout impact sur l'environnement. Pour plus de renseignements, vous pouvez contacter votre administration locale ou régionale.

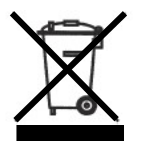

Les produits électroniques n'ayant pas fait l'objet d'un tri sélectif sont potentiellement dangereux pour l'environnement et la santé humaine en raison de la présence de substances dangereuses.

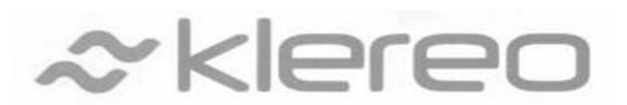

#### Klereo

5, rue du Chant des Oiseaux

78360 Montesson France

Email : contact@klereo.com

Tél. : 08 92 690 415 (0,34 € TTC/minute) (1)

(1) Facturation selon les conditions tarifaires de l'OBL de l'appelant – tarifs applicables en France métropolitaine depuis tout poste fixe (hors publiphones)